# Tufts Support Services

## Job Aid for Non-Medical and Non-Military Leave of Absence

## (Academic, Non-Academic, Semester, Summer)

#### **Description**

- This job aid is intended to guide you through the online process for a Leave of Absence transaction that is initiated by an approved submitter.
- Medical Leaves and Military Leaves are still to be coordinated by contacting [leaves@tufts.edu](mailto:leaves@tufts.edu)
- Faculty Medical and Military Leaves are still to be coordinated through the Department Chair and OFA (who will submit an email with details of the Leave to TSS and work with Leaves to manage the leave)

#### **Key Steps/Activities to be performed**

1. The Approved Submitter Logs into PeopleSoft and clicks on the submit request tile from their landing page.

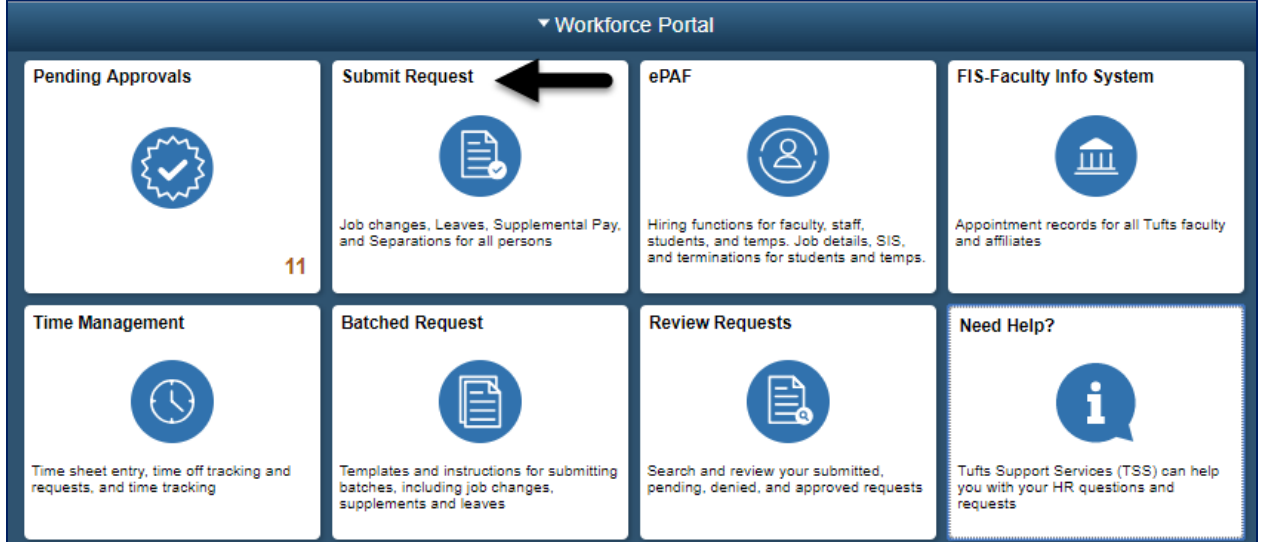

2. The Submitter selects the Leave of Absence from the left-hand side navigation for the type of leave they are processing (Academic, Non-Academic, Semester or Summer) which will begin the transaction and opens a window to allow the administrator to search for an employee.

\_\_\_\_\_\_\_\_\_\_\_\_\_\_\_\_\_\_\_\_\_\_\_\_\_\_\_\_\_\_\_\_\_\_\_\_\_\_\_\_\_\_\_\_\_\_\_\_\_\_\_\_\_\_\_\_\_\_\_\_\_\_\_\_\_\_\_\_\_\_\_\_\_\_\_\_\_\_\_\_\_\_\_\_\_

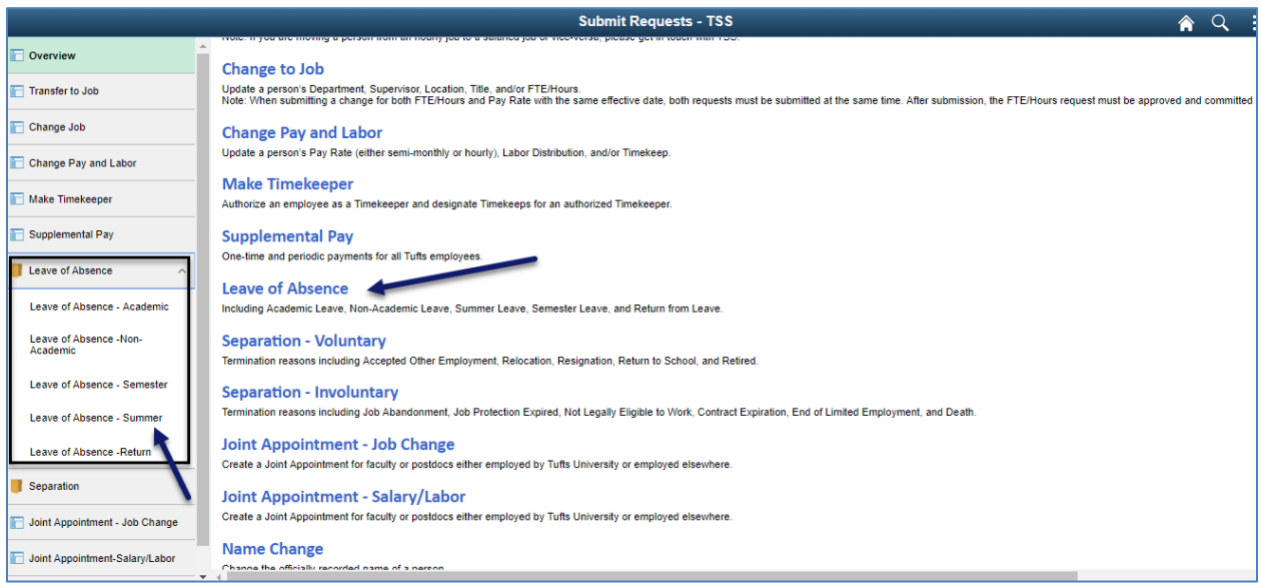

3. You can search for the employee by name, employee id, position number or department.

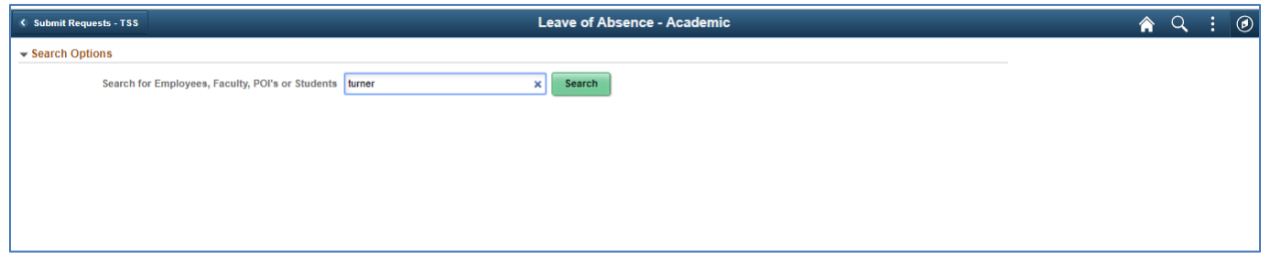

4. Based on the search criteria, a list of employees will appear that the submitter has security access to. In the example below, the search was for "Turner" and returned 2 rows.

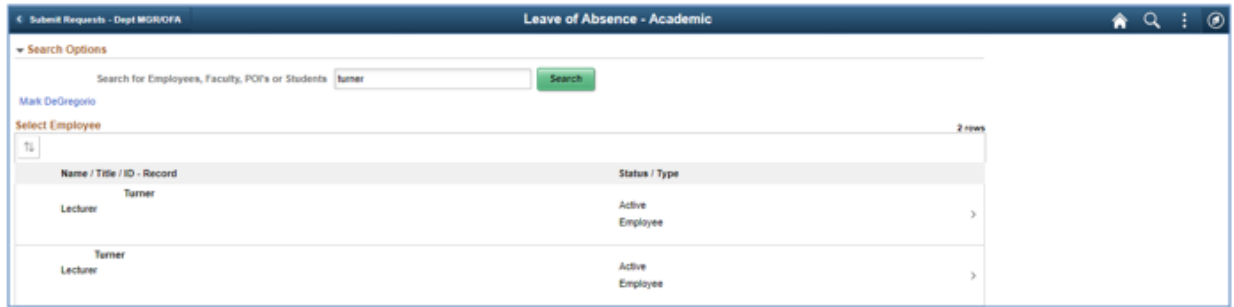

5. After selecting Turner from the list, the submitter will fill in the information below.

- a. Transaction Date This is the first day the person will be on a Leave of Absence. (Note: It is not the last day they were at work). If you are late in submitting the transaction, please contact TSS.
- b. Reason The submitter will be provided with a drop-down list of action reason to choose from. In our example we have chosen "Academic Leave - paid"

\_\_\_\_\_\_\_\_\_\_\_\_\_\_\_\_\_\_\_\_\_\_\_\_\_\_\_\_\_\_\_\_\_\_\_\_\_\_\_\_\_\_\_\_\_\_\_\_\_\_\_\_\_\_\_\_\_\_\_\_\_\_\_\_\_\_\_\_\_\_\_\_\_\_\_\_\_\_\_\_\_\_\_\_\_

c. Expected Return Date – This is the expected return date from the Leave of Absence.

When completed the user will click on the NEXT button.

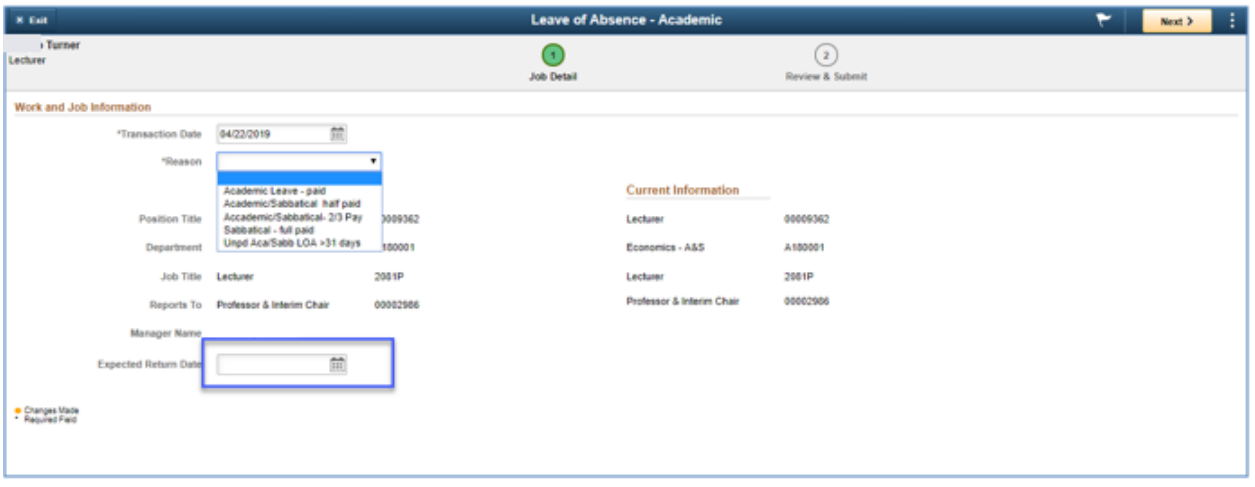

6. The Submitter will have a chance to review the changes that were made and add comments that they can reference in the future and will be included in the workflow transaction. After reviewing the transaction, the admin will click on the submit button.

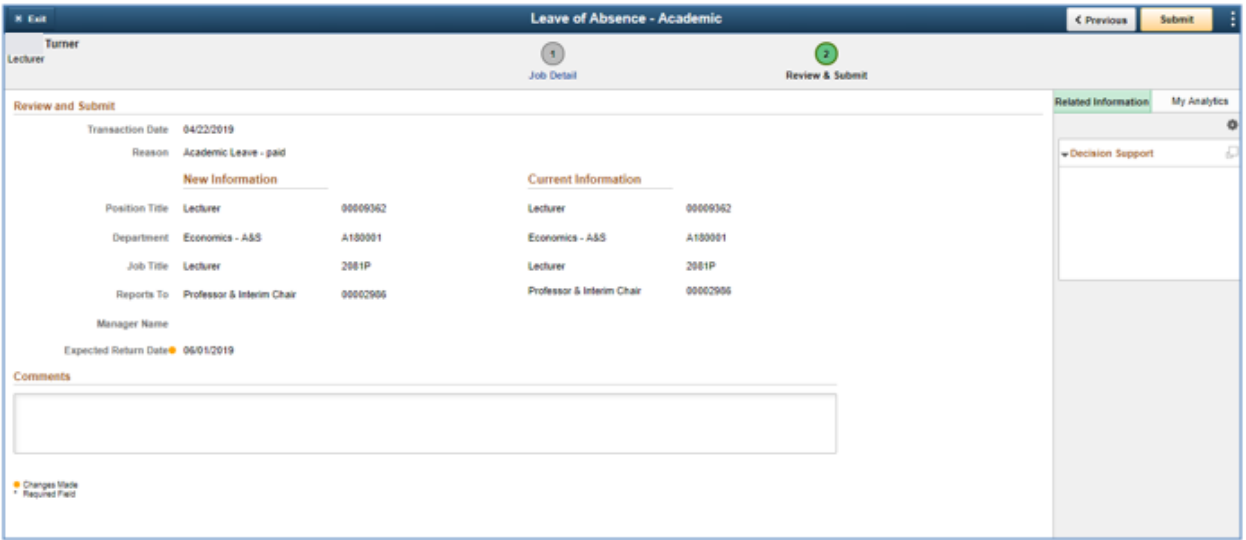

7. After the transaction is submitted, the submitter will receive a message that the transaction was submitted for approval. They can also view the approval workflow chain with a pending status.

\_\_\_\_\_\_\_\_\_\_\_\_\_\_\_\_\_\_\_\_\_\_\_\_\_\_\_\_\_\_\_\_\_\_\_\_\_\_\_\_\_\_\_\_\_\_\_\_\_\_\_\_\_\_\_\_\_\_\_\_\_\_\_\_\_\_\_\_\_\_\_\_\_\_\_\_\_\_\_\_\_\_\_\_\_

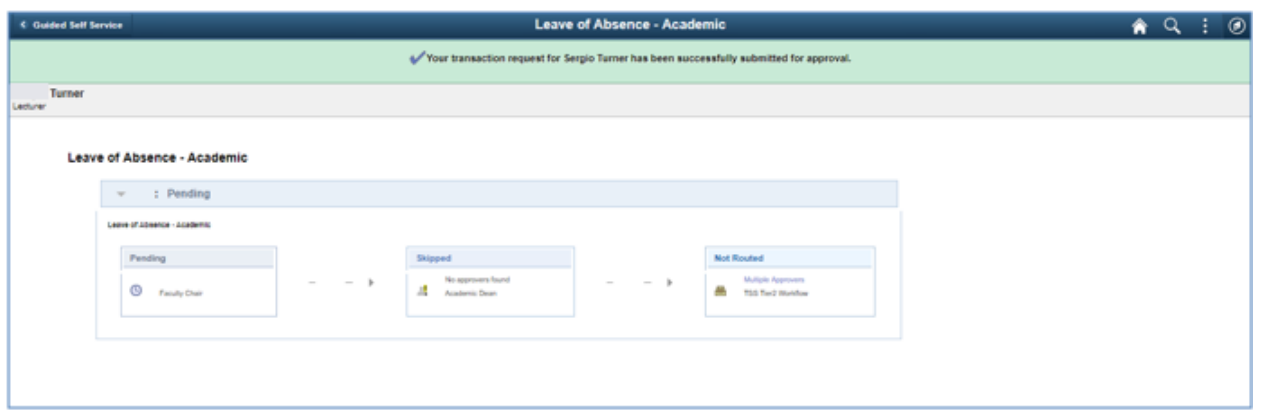

All required approvals will appear in the Approval Chain. Upon completion of the Approval Chain, certain roles will be notified. The required approvals and the notified roles will vary based on the type of employee as shown below.

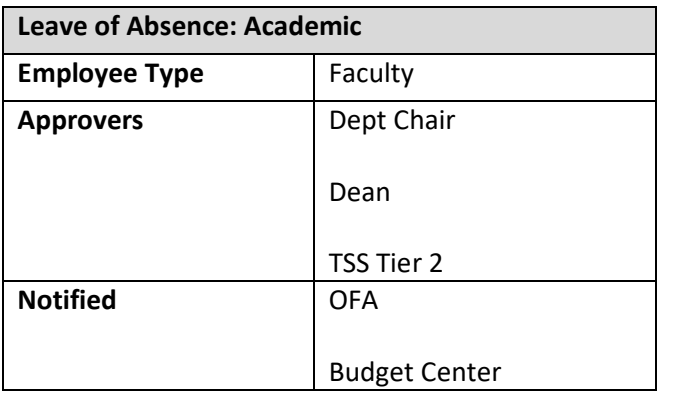

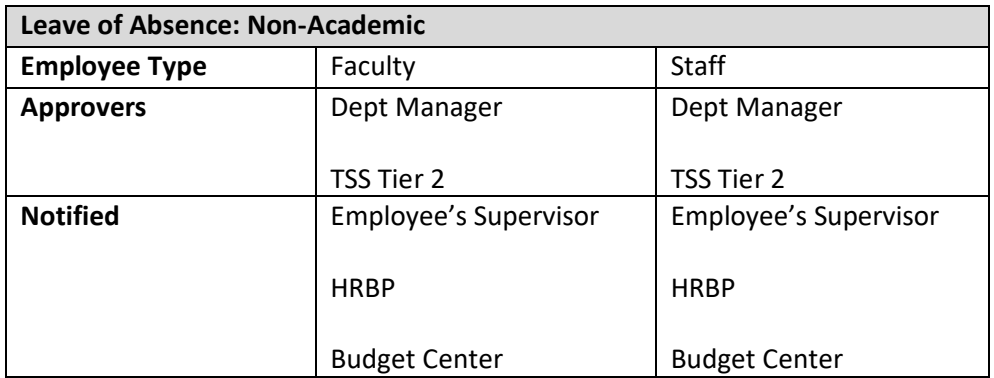

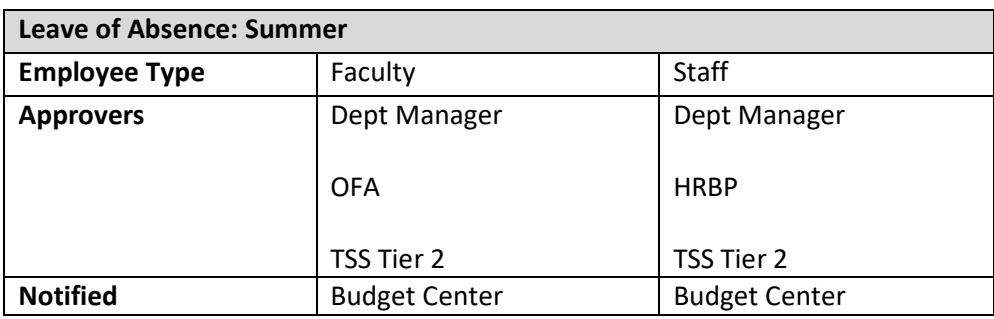

\_\_\_\_\_\_\_\_\_\_\_\_\_\_\_\_\_\_\_\_\_\_\_\_\_\_\_\_\_\_\_\_\_\_\_\_\_\_\_\_\_\_\_\_\_\_\_\_\_\_\_\_\_\_\_\_\_\_\_\_\_\_\_\_\_\_\_\_\_\_\_\_\_\_\_\_\_\_\_\_\_\_\_\_\_

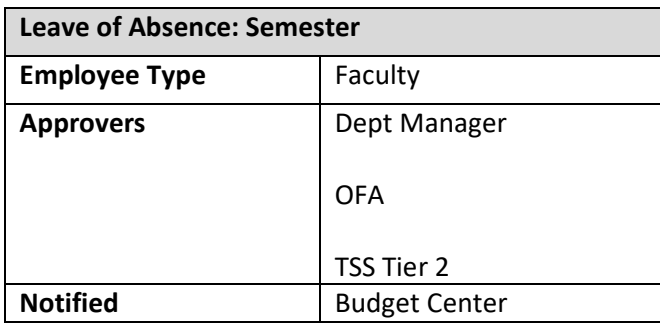

8. The approver will receive an email that a transaction is waiting to be approved and they will also see the transaction in the pending approvals tile.

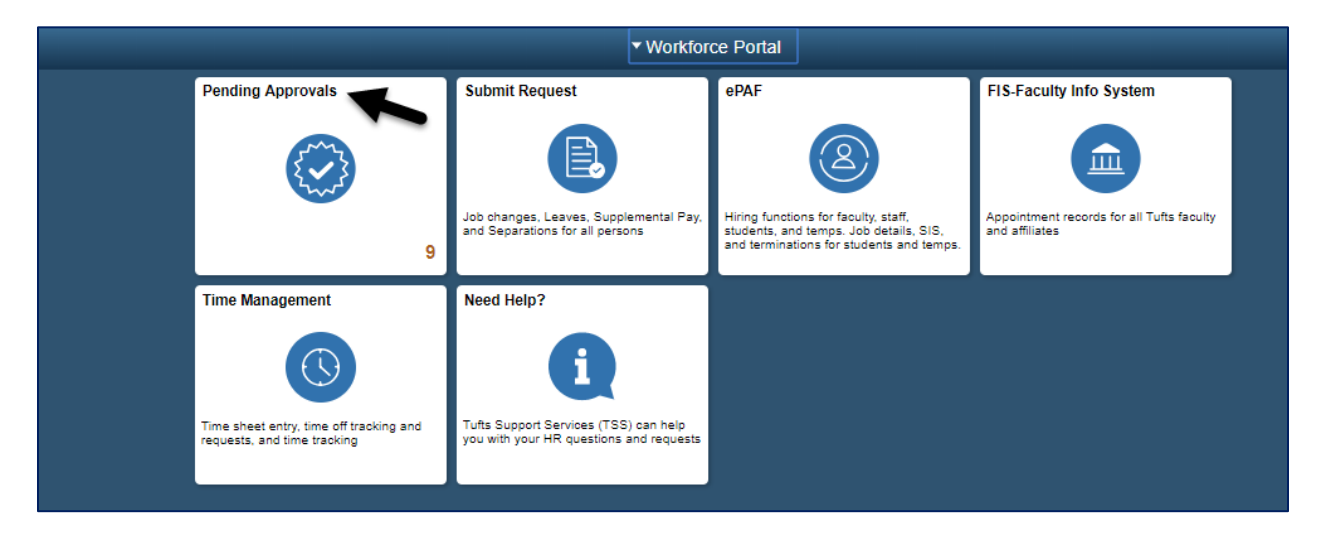

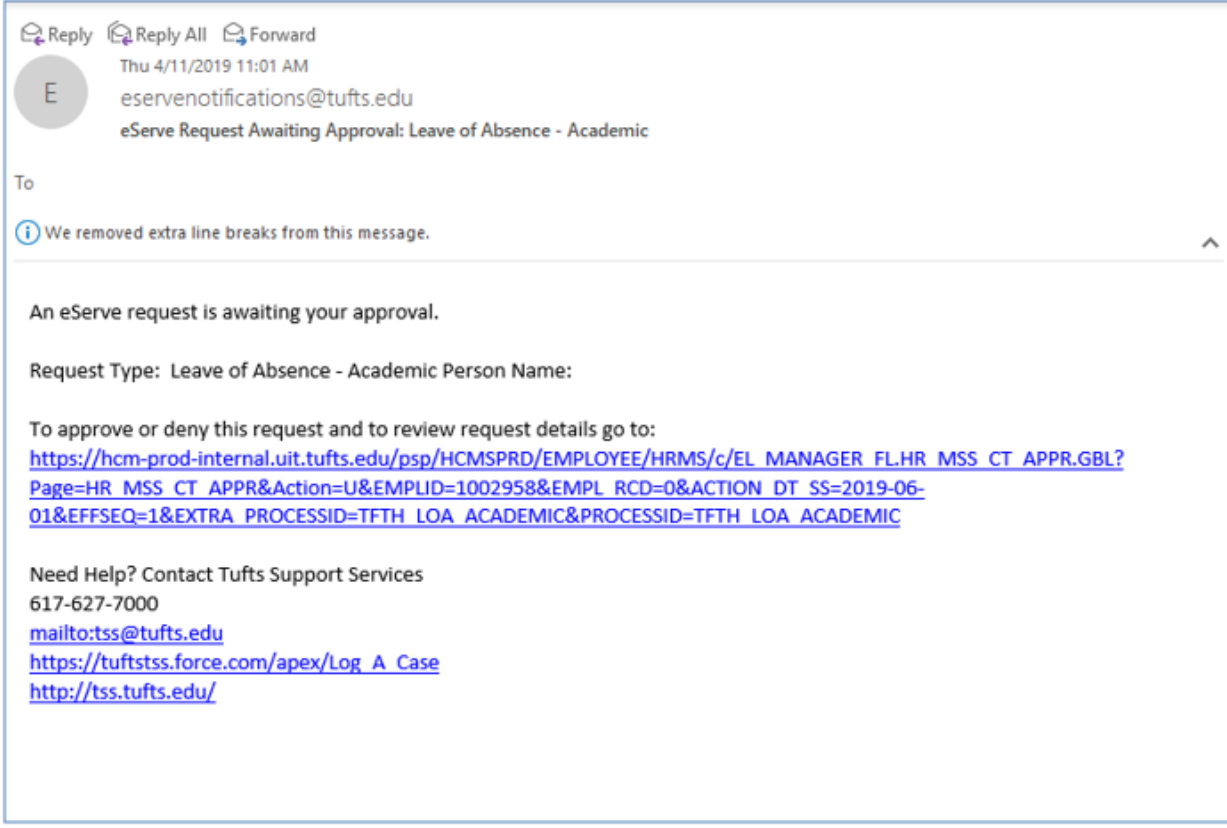

\_\_\_\_\_\_\_\_\_\_\_\_\_\_\_\_\_\_\_\_\_\_\_\_\_\_\_\_\_\_\_\_\_\_\_\_\_\_\_\_\_\_\_\_\_\_\_\_\_\_\_\_\_\_\_\_\_\_\_\_\_\_\_\_\_\_\_\_\_\_\_\_\_\_\_\_\_\_\_\_\_\_\_\_\_

9. The submitter should then select the transaction from the list. They can review the changes and comments before denying or approving the transaction.

Once the final approver has approved the transaction, the employees job record will be updated with the leave of absence action.

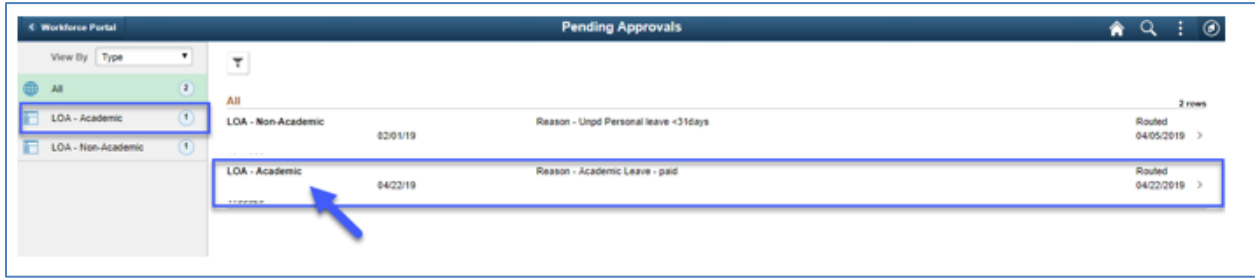

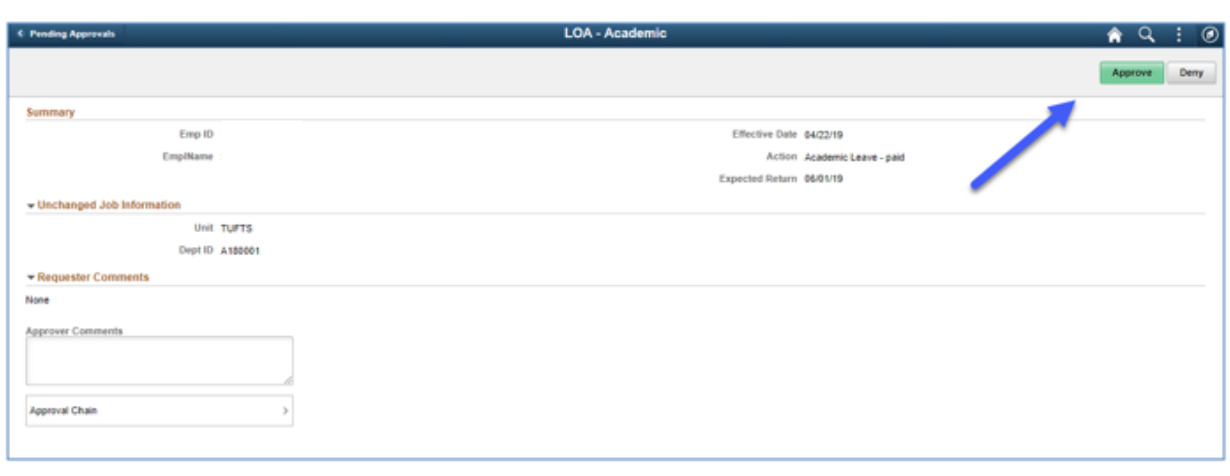